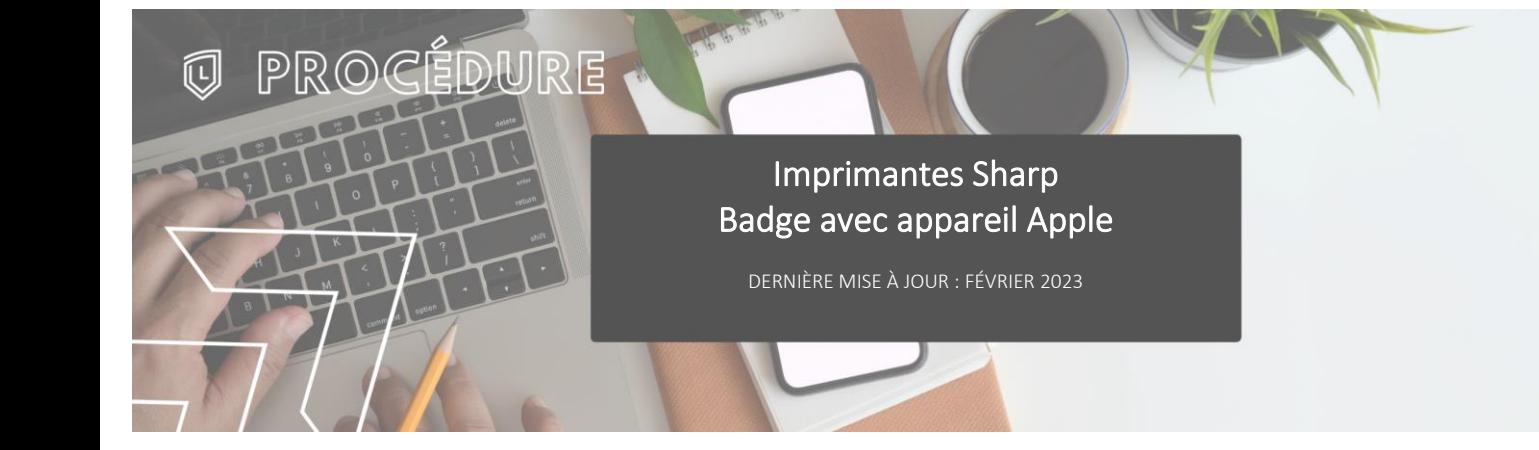

## **INTRODUCTION**

L'application « Mobile Badge BLE NFC » est faite par Elatec, notre fournisseur de lecteurs de cartes.

Elle permet d'avoir un « identifiant unique » pour pouvoir s'authentifier sur les imprimantes Sharp sans devoir entrer les codes d'utilisateurs à chaque fois.

## **TÉLÉCHARGEMENT DE L'APPLICATION**

Télécharger l'application suivante à partir de l'App Store :

Lien de téléchargement : [Mobile Badge BLE NFC](https://apps.apple.com/ca/app/mobile-badge-ble-nfc/id1453393799)

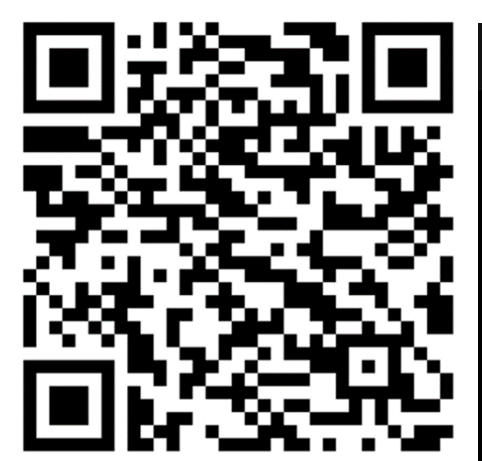

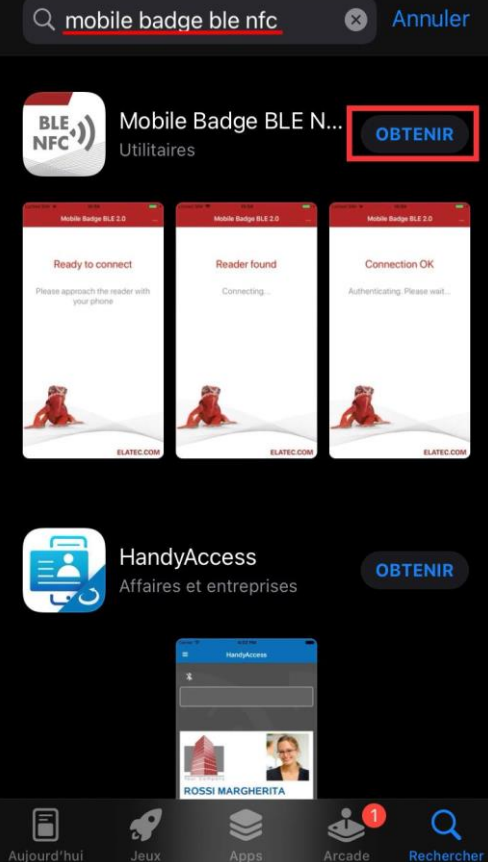

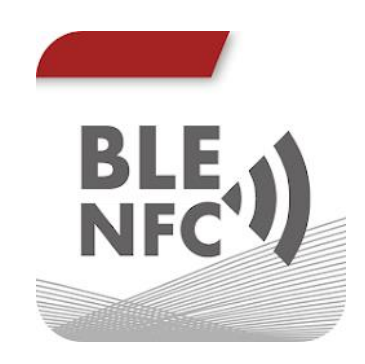

#### **PREMIER DÉMARRAGE**

Au premier démarrage, l'application affichera les avertissement suivants, sélectionner : OK – Refuser – OK, do not show again

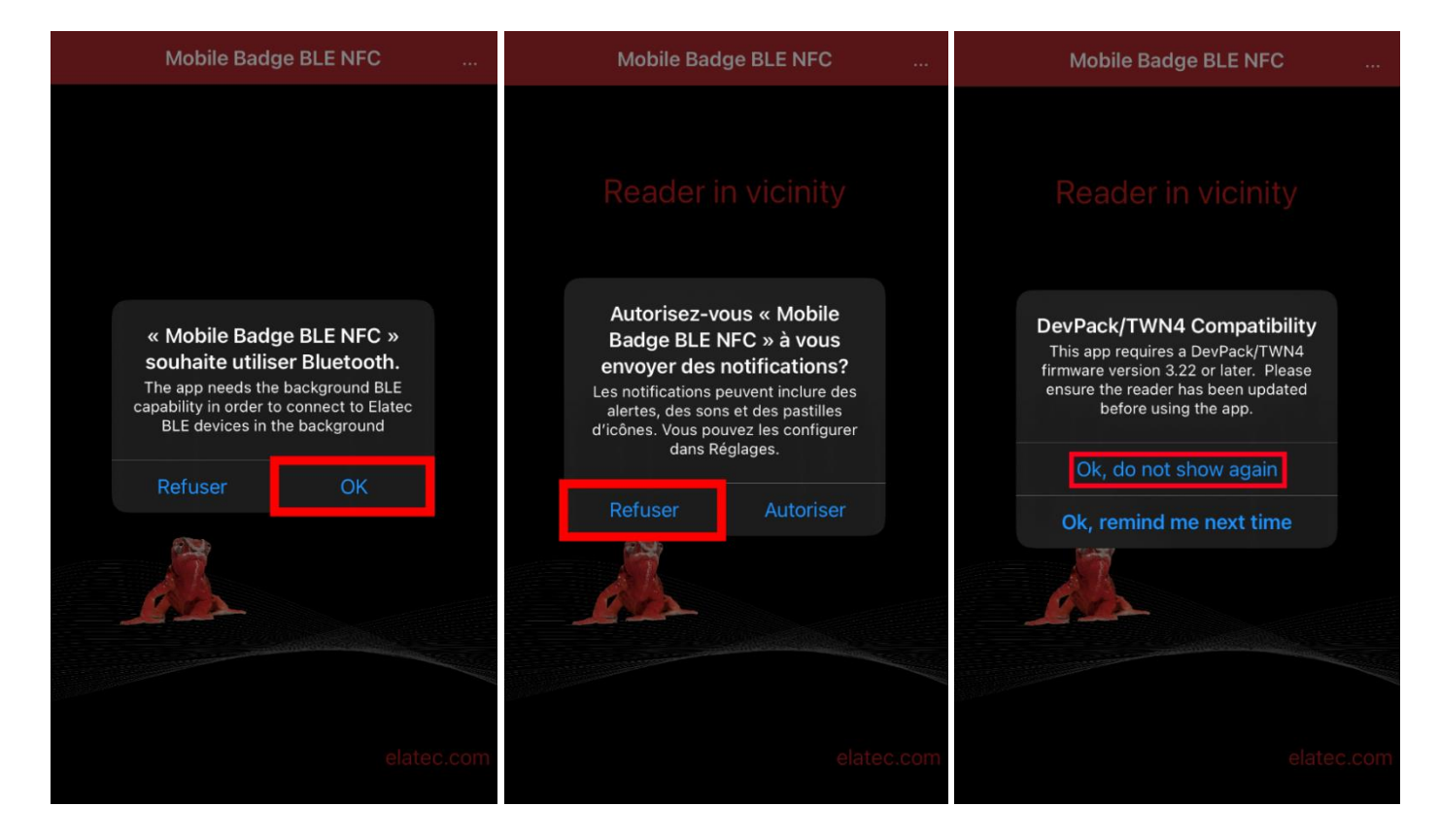

# **CONFIGURATION REQUISE**

Au menu principal, accéder aux options en cliquant sur les trois cercles juxtaposés puis sur « Setup ».

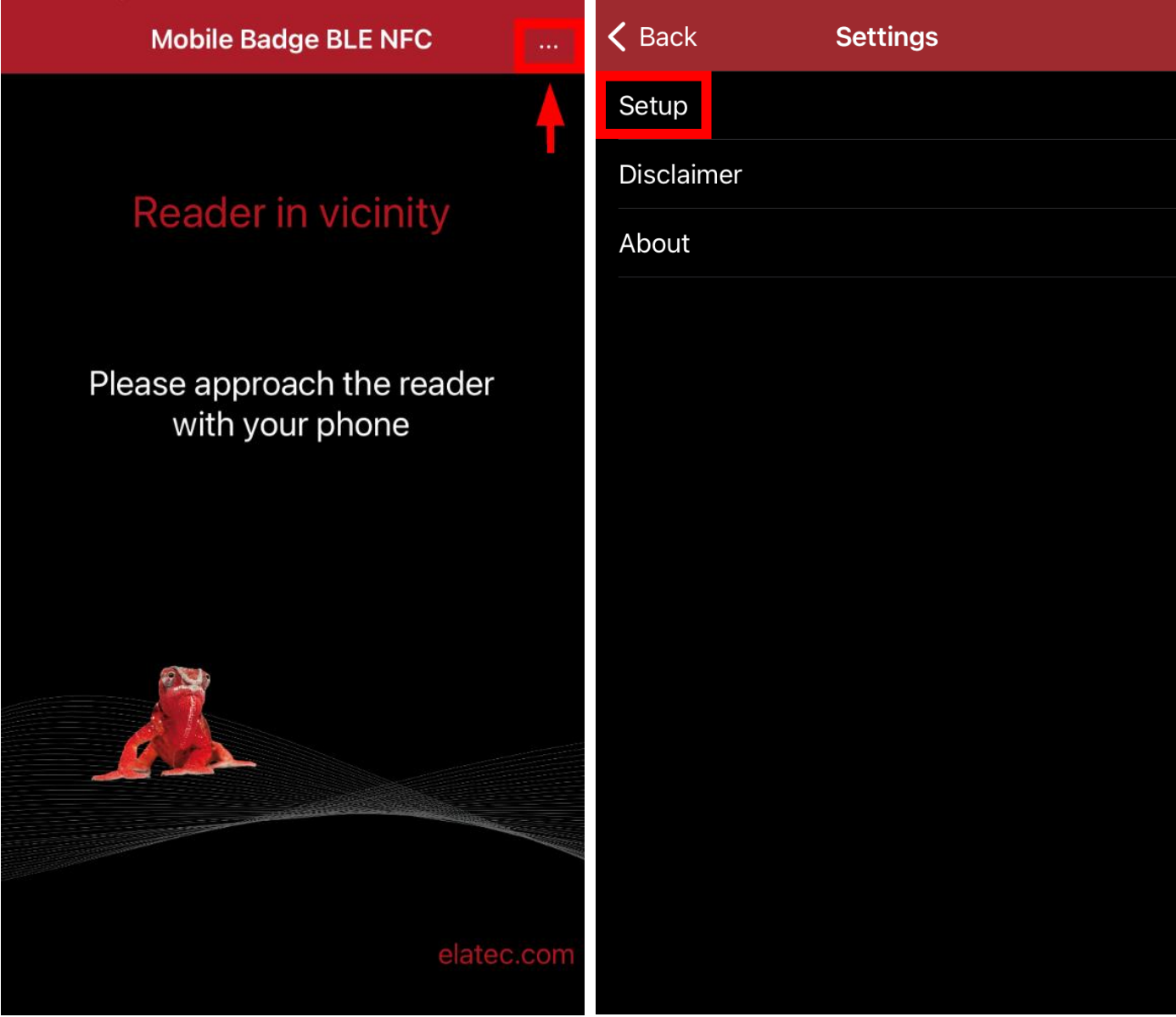

Configurer la distance de connexion pour être à environ -42dBm pour le « Short-range » et -67dBm pour le « Longrange ».

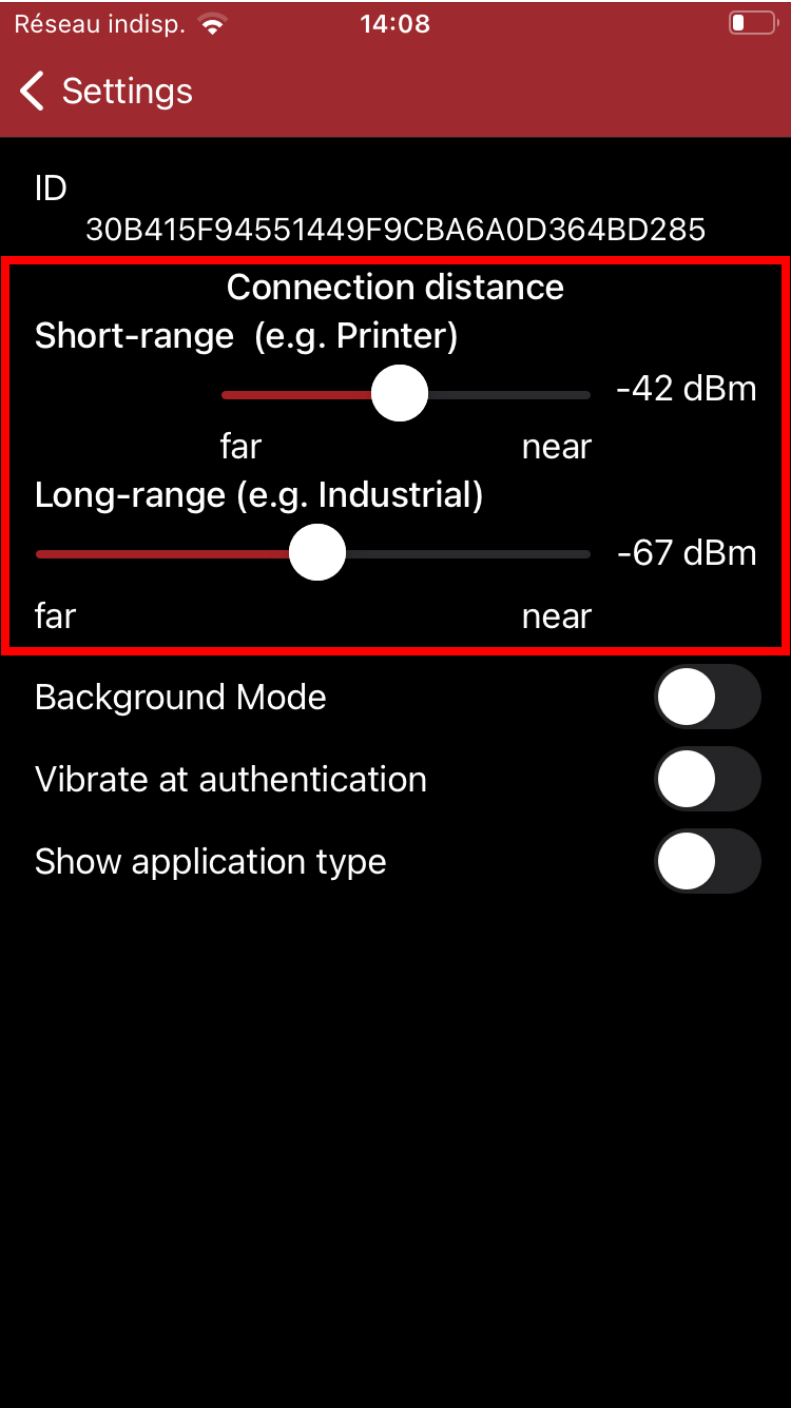

### **ENREGISTREMENT D'UN BADGE**

À la première utilisation d'un badge, l'imprimante détectera que c'est un nouveau badge et proposera de l'enregistrer à un compte du Collège en entrant les informations de connexion habituelles puis en appuyant sur « Configurer ».

Employés

- Utilisateur : jdoe
- Mot passe : \*\*\*\*\*\*\*\*

Étudiants

- Utilisateur : 299912345
- Mot de passe : \*\*\*\*\*\*\*\*

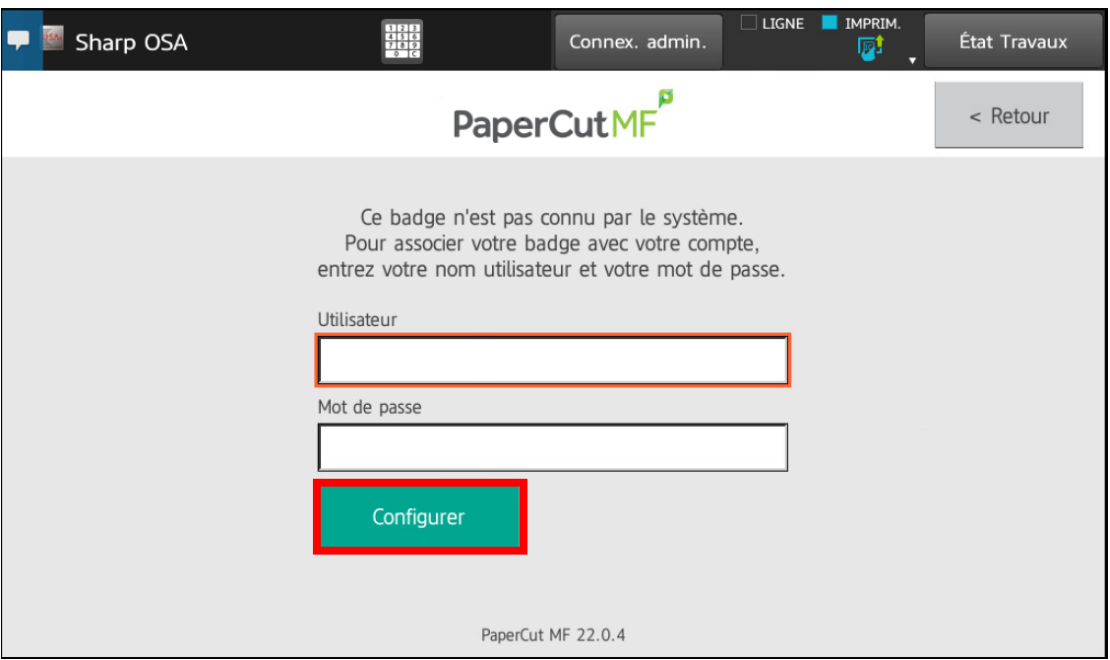

Un message s'affichera à l'écran pour indiquer le succès ou l'échec de l'enregistrement du badge.

### **UTILISATION AVEC LES IMPRIMANTES**

Pour utiliser le badge pour la connexion, il suffit de lancer l'application et de passer l'appareil devant le lecteur de l'imprimante pour qu'il soit détecté.

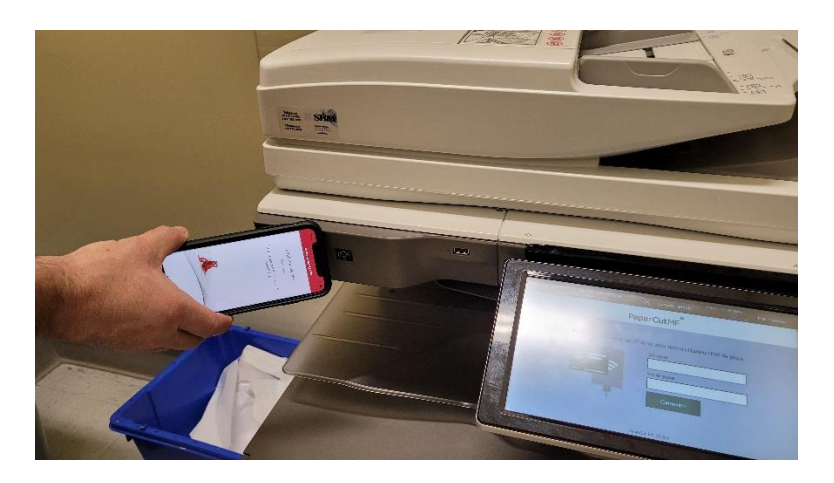